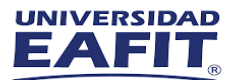

## Instructivo Instalación Hyperworks

## $\triangle$  ALTAIR

1.El primer paso para el uso de la licencia de Hyperworks, consiste en solicitar la asignación de una licencia a la Mesa de Servicio de la Universidad EAFIT, Envié un correo electrónico a la cuenta saul@eafit.edu.co, con la siguiente información: Correo Electrónico institucional, Nombre y Apellido Completo, Carrera, Celular.

2.Una vez asignada la licencia de Hyperworks, le llegara una notificación de Altair al correo electrónico institucional, para activar la licencia debe dar click en activar cuenta.

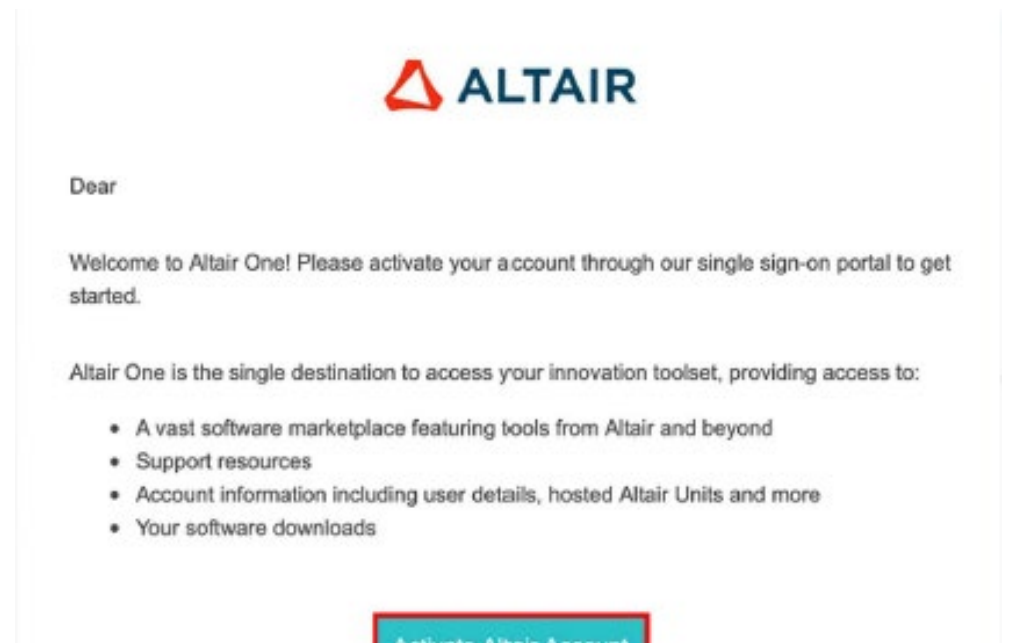

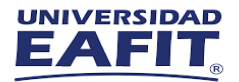

3. Será redireccionado al navegador predeterminado, el sistema le pedirá que ingrese una contraseña y una pregunta de seguridad.

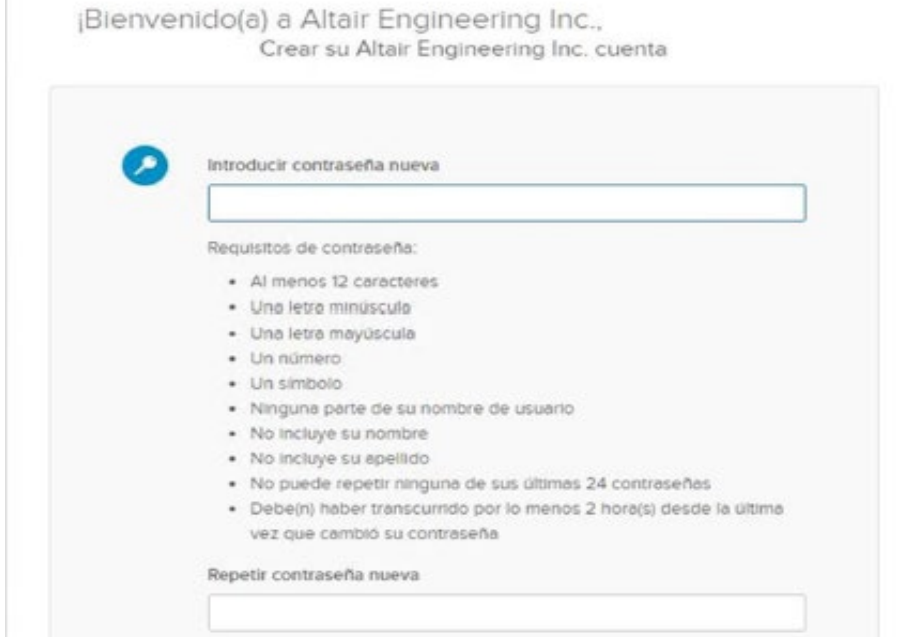

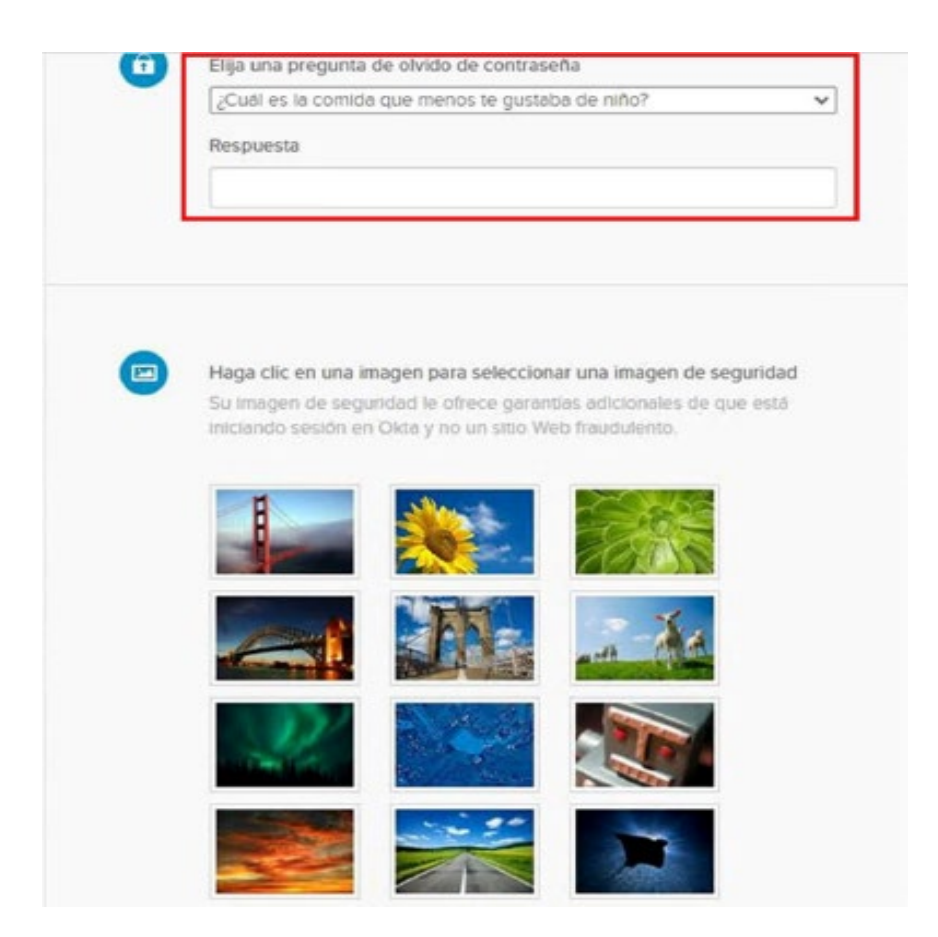

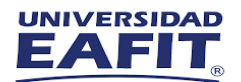

## 4. Aceptar los términos y condiciones y clic en Continuar.

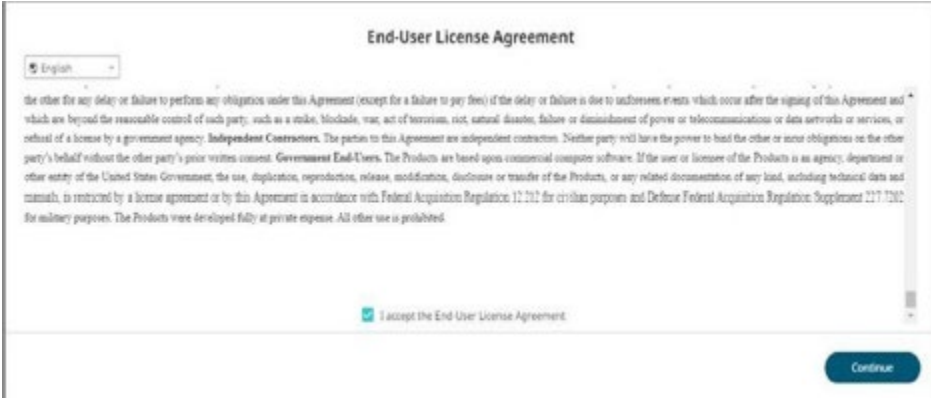

## 5. Click en My Apps

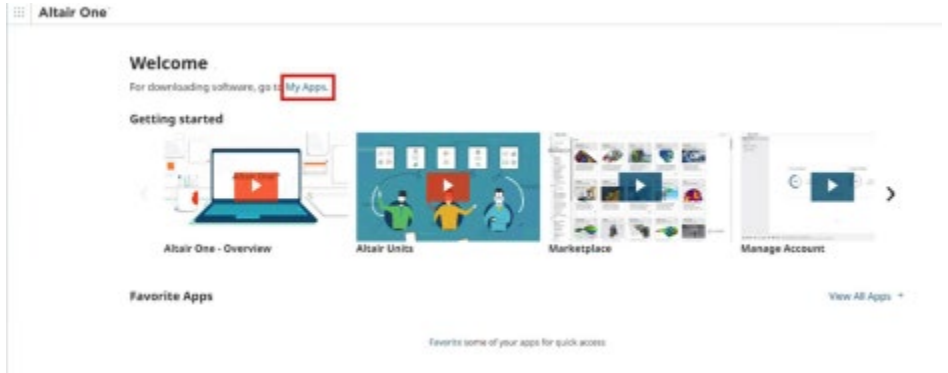

6. Para la descargar del software, guías de instalación, notas de la versión y más, visite: <https://www.altairone.com/Dashboard>

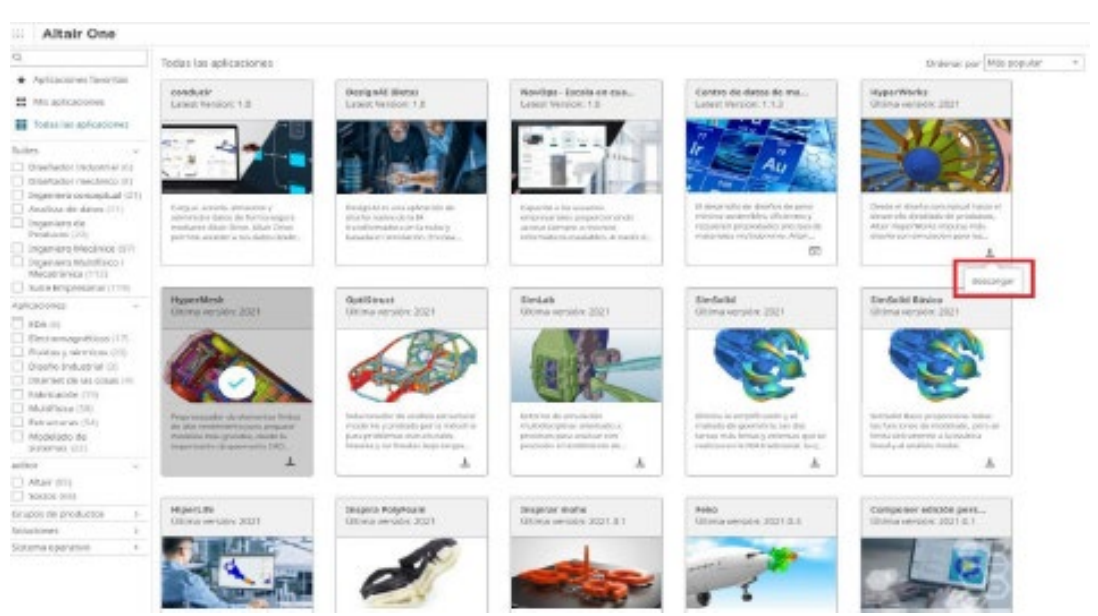

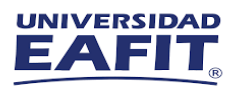

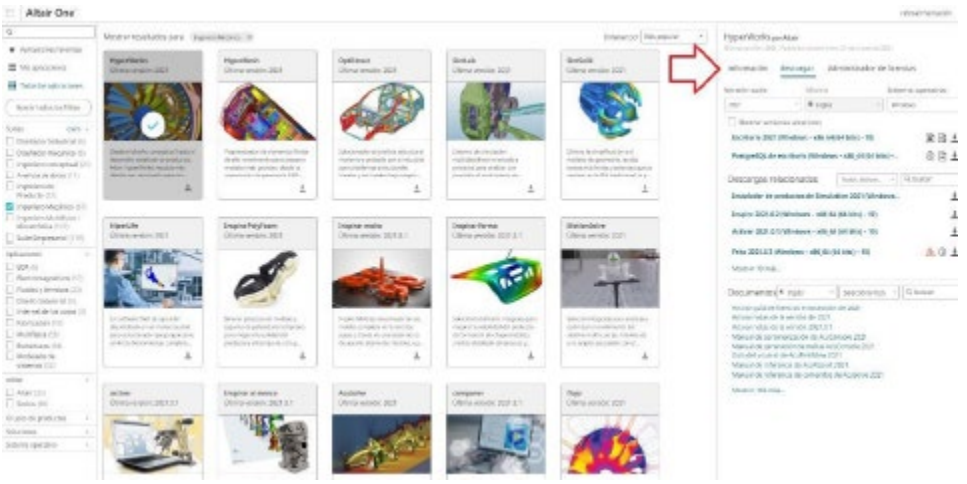

Cualquier inquietud durante la instalación, puedes enviar un correo electrónico directamente a la cuenta: saul@eafit.edu.co

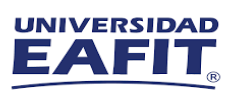

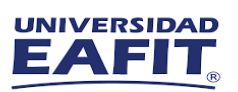

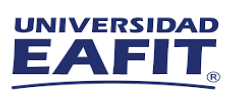

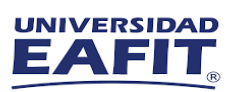

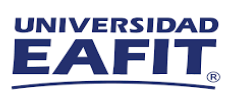